# Chordana Play 사용설명서

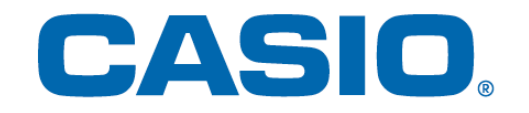

# 목차

# 1. [Chordana](#page-2-0) Play란 무엇인가

# 2. 악기에 [연결하기](#page-4-0)

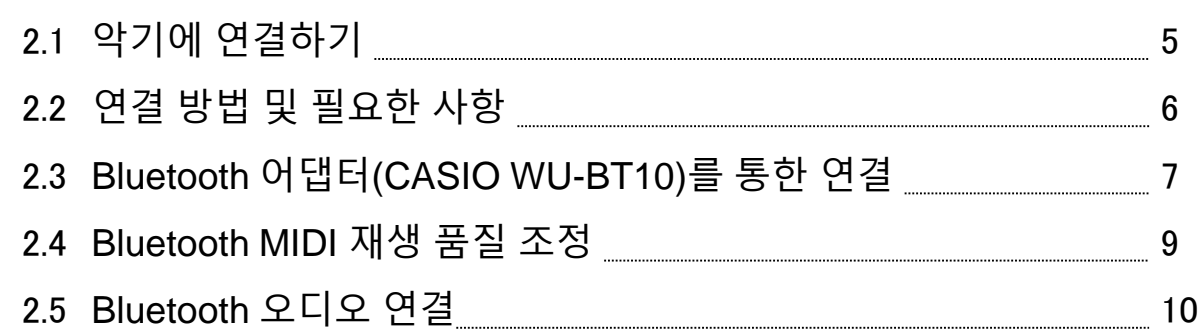

# 3. 레슨 [모드](#page-10-0) 사용

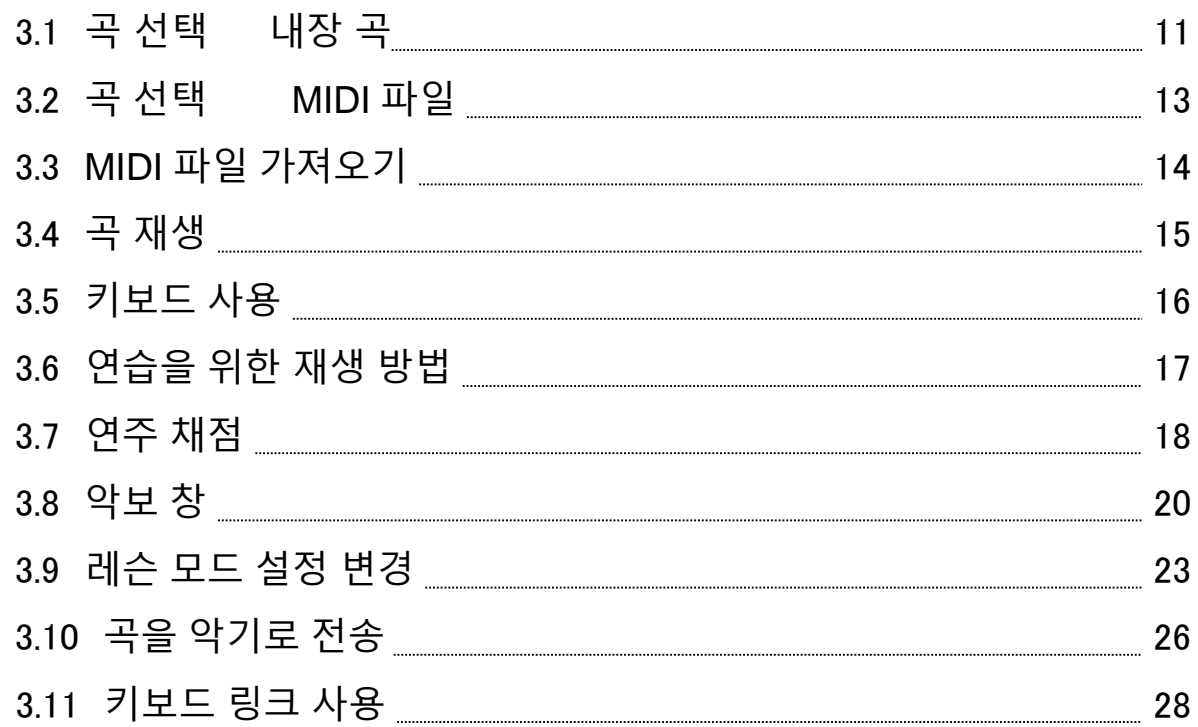

# 4. [오디오](#page-32-0) 모드 사용

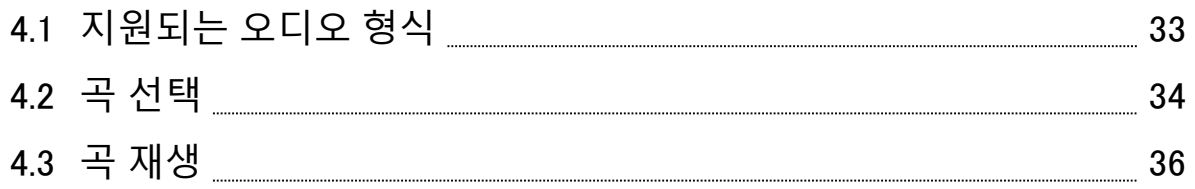

# <span id="page-2-0"></span>1. Chordana Play란 무엇인가

# ■악보와 피아노 롴 표기법으로 쉽고 즐겁게 배울 수 있습니다!

Chordana Play는 내장 곡과 MIDI 파일의 악보와 피아노 롤 표기법을 표시해줍니다. MIDI 파일 을 사용하면 좋아하는 트랙 중 하나를 왼손 및 오른손 파트로 선택하거나 오른손을 멜로디 파트 로, 왼손을 코드 파트로 사용할 수 있습니다. 템포를 느리게 하거나 쉽게 연주할 수 있는 키로 조옮김하고 AB 반복 기능을 사용해 직접 레슨을 받거나 연습하세요.

앱 키보드 또는 MIDI로 연결된 악기의 키보드를 사용하여 3단계 레슨을 받을 수 있습니다. 128 가지 톤 중에서 선택하세요. 또한 스코어링 시스템을 통해 실력 향상을 확인할 수도 있습니다.

# ■레슨 모드

레슨 모드에서는 MIDI 파일과 앱에 내장된 50곡을 사용할 수 있습니다.

Chordana Play가 MIDI 파일에서 악보를 생성하고 코드도 감지하므로 양손으로 피아노를 연주 하는 방법을 쉽게 배울 수 있습니다. 스마트폰 또는 태블릿(이하 스마트 장치라고 함)에서 MIDI 파일을 검색할 수 있고 다운로드하여 레슨에 사용할 수 있습니다. 또한 컴퓨터에서 Chordana Play로 MIDI 파일을 가져올 수도 있습니다.

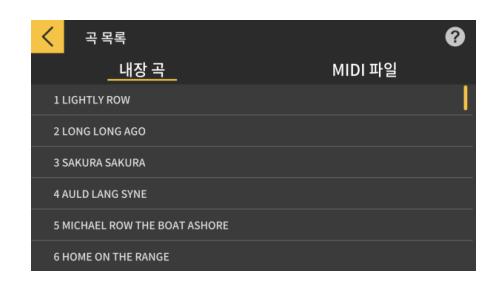

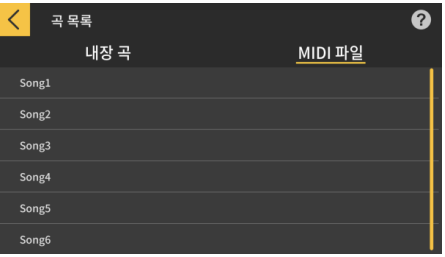

※코드는 MIDI 파일의 연주 정보에 따라 자동으로 결정되므로 원래 악보와 다를 수 있습니다.

악보나 피아노 롤을 보면서 앱 키보드 또는 MIDI로 연결된 악기의 키보드를 사용하여 3단계 레 슨을 받을 수 있습니다.

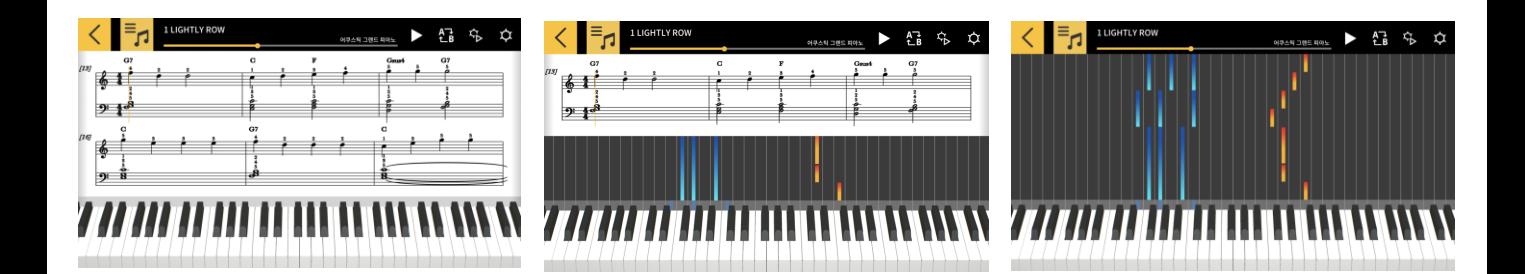

## ■오디오 모드

이 모드에서는 스마트 장치에 저장된 원하는 음악에 맞추어 연주할 수 있습니다. 스마트 장치에 서 오디오 파일의 템포를 변경하고 키를 이동하거나 파일의 모든 섹션에 대해 반복 및 멜로디 취소와 같은 기능을 사용할 수 있습니다.

#### **중요!**

・일부 오디오 파일의 모든 데이터에 대해 멜로디 취소를 사용하지 못할 수 있습니다.

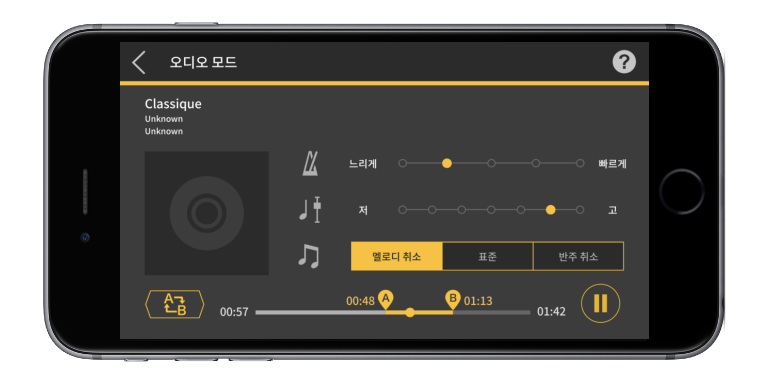

# <span id="page-4-0"></span>2. 악기에 연결하기

# 2.1 악기에 연결하기

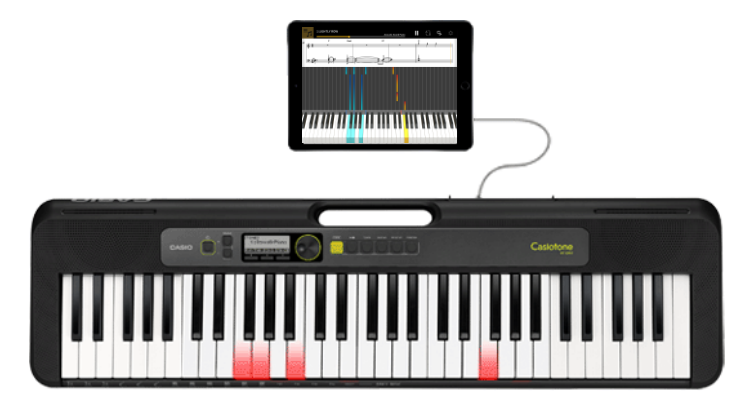

이 앱을 독립 모드로 사용할 수 있지만 악기에 연결하면 아래에 설명한 대로 더 광범위한 옵션 이 제공됩니다.

●아래 모델에서는 곡을 전송하고 악기의 키보드를 레슨에 사용할 수 있습니다.

※연결 방법 및 지원되는 기능은 모델에 따라 다릅니다.

■ CT-S1, CT-S400, CT-S410, LK-S450

USB-MIDI/Bluetooth MIDI 연결을 지원합니다. ・USB 케이블을 통한 연결 ・Bluetooth 어댑터(CASIO WU-BT10)를 통한 연결

■CT-S200, CT-S300

USB-MIDI 연결을 지원합니다. ・USB 케이블을 통한 연결

●아래 모델에서는 곡을 전송하고 악기의 LCD 패널에서 멜로디 및 코드 정보를 볼 수 있습니다.

■CTK-2550, CTK-3500

키보드 링크를 지원합니다. ・오디오 케이블을 통한 연결

#### **중요!**

・USB 케이블과 오디오 케이블을 동시에 스마트 장치에 연결하지 마십시오.

・연결할 스마트 장치는 비행기 모드 등과 같이 모바일 데이터 통신을 하지 않도록 설정하십 시오.

・USB-MIDI 및 Bluetooth MIDI 연결을 동시에 사용하지 마십시오.

・Bluetooth MIDI 및 Bluetooth 오디오 연결을 동시에 사용하지 마십시오.

・CT-S1에는 곡 전송 기능이 없습니다.

# <span id="page-5-0"></span>2.2 연결 방법 및 필요한 사항

연결에 대한 자세한 내용은 아래 연결 절차를 참조하십시오.

연결 절차: <https://web.casio.com/app/ko/play/support/connect.html>

# <span id="page-6-0"></span>2.3 Bluetooth 어댑터(CASIO WU-BT10)를 통한 연결

이 앱을 사용하면 옵션인 Bluetooth 어댑터(CASIO WU-BT10)를 사용하여 Bluetooth MIDI 를 통해 지원되는 CASIO 키보드 모델에 연결할 수 있습니다. 키보드에 연결했다면 키보드 에 링크되어 있는 상태에서 레슨 모드 재생을 사용할 수 있고 곡을 키보드로 전송할 수 있 습니다.

●준비하기

・Bluetooth 어댑터(CASIO WU-BT10)를 CASIO 키보드에 연결했으면 레슨 모드 화면을 사용하 여 다음 단계를 수행합니다.

・연결 방법에 대한 정보는 키보드 및 WU-BT10 설명서를 참조하십시오.

[톱 메뉴 화면]

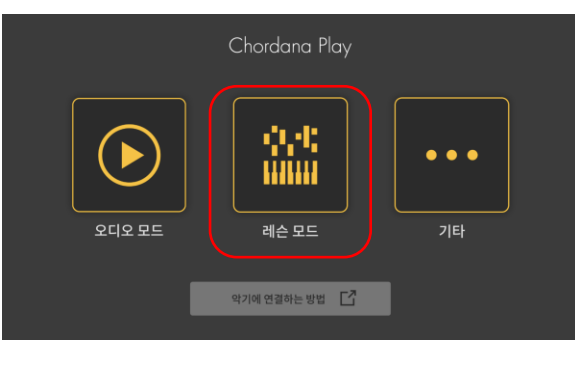

1. 레슨 모드를 탭합니다.

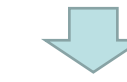

[레슨 모드 화면]

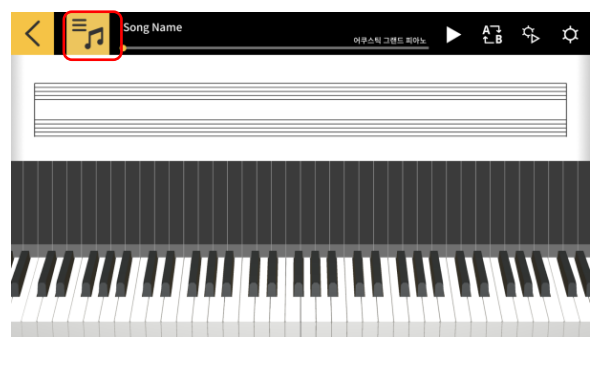

2. 곡을 선택합니다.

[레슨 모드 화면]

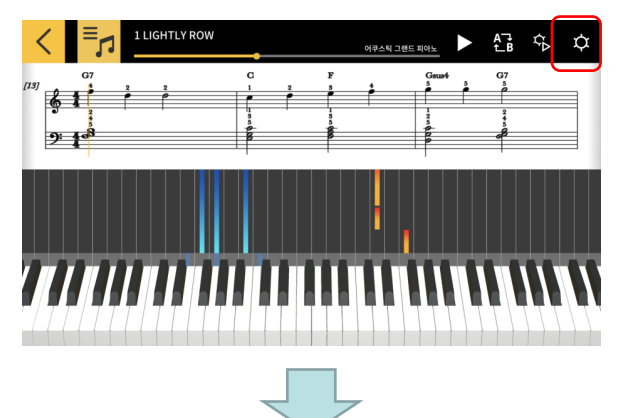

3. 설정 버튼을 탭합니다.

### [설정 화면]

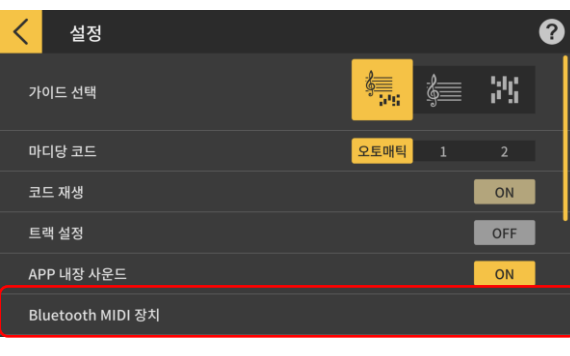

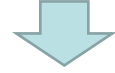

## [Bluetooth MIDI 기기 연결 화면] \* iOS

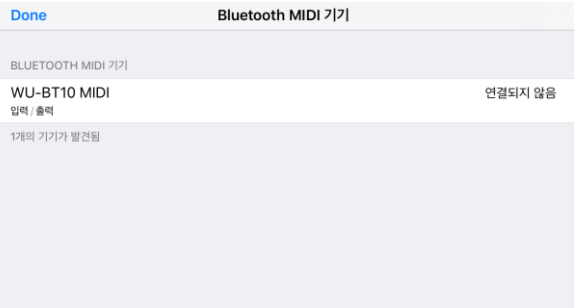

4. Bluetooth MIDI 장치를 탭합니다.

5. 사용 가능한 Bluetooth MIDI 장치가 표시됩니다. 목록에서 사용할 Bluetooth MIDI 장치를 탭하여 장 치에 연결합니다. CASIO WU-BT10을 사용하는 경 우 "WU-BT10 MIDI"를 탭합니다. 성공적으로 연결되면 연결 완료 대화 상자가 나타 납니다.

#### [Bluetooth MIDI 기기 연결 화면] \*Android

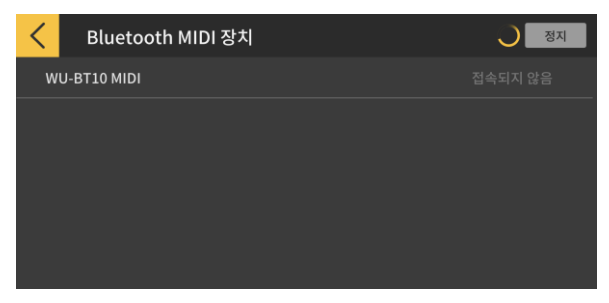

#### **중요!**

・Bluetooth MIDI 장치를 사용할 때마다 위의 연결 절차가 필요할 수 있습니다. ・목록에 Bluetooth MIDI 장치가 표시되지 않으면 스마트 장치와 악기에서 Bluetooth가 활성화되어 있는지 확인하십시오.

・Android 버전에서는 연결시 스마트 장치의 위치 정보에 대한 액세스를 허용해야 합니다. ・Bluetooth MIDI 연결을 하거나 Bluetooth MIDI를 통해 연결된 상태에서 레슨 모드를 선 택하면 지원 모델(ˇ)과의 Bluetooth 오디오 연결이 취소됩니다. 레슨 모드를 종료하면 지 원 모델에 대한 Bluetooth 오디오 연결이 복원됩니다. (\*지원되는 모델: CT-S1, CT-S400, CT-S410, LK-S450)

# <span id="page-8-0"></span>2.4 Bluetooth MIDI 재생 품질 조정

CASIO WU-BT10을 사용하여 Bluetooth MIDI를 통해 지원 모델에 연결한 상태에서 레슨 모드 재생을 사용할 때 스마트 장치에서 악기 재생이 안정적이지 않을 경우 Bluetooth MIDI 재생 품질을 조정해 봅니다. 현재값보다 높은 설정을 선택하면 재생 품질이 향상될 수 있습 니다.

이 설정은 단계별 레슨이 OFF로 설정되어 있거나 모드 3을 사용 중일 때 활성화됩니다. [레슨 모드 화면]

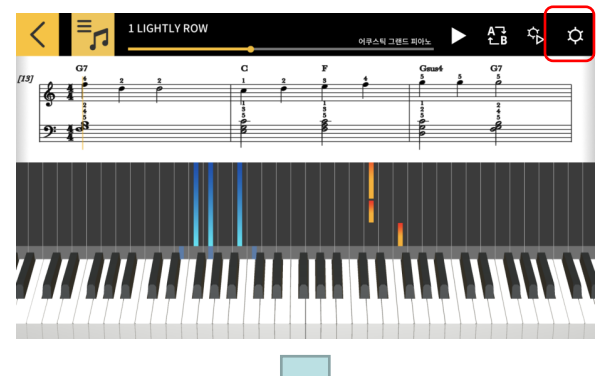

1. 설정 버튼을 탭합니다.

- ❷ 설정 트랙 석정  $OFF$ ON APP 내장 사운드 Bluetooth MIDI 장치 .<br>재생 음질 2 Bluetooth MIDI 재생 음질 곡 전송 키보드 링크
- 2. Bluetooth MIDI 재생 품질을 탭합니다.

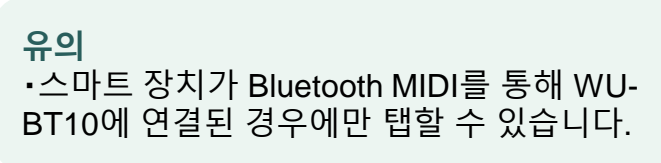

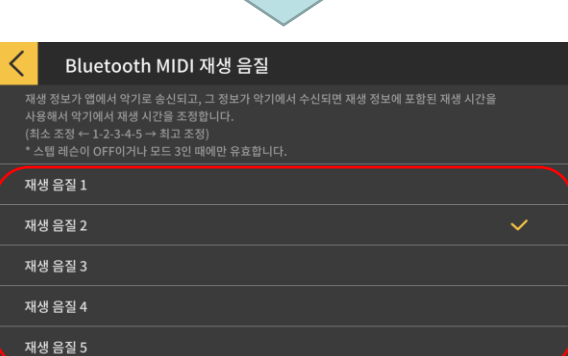

3. 5가지 재생 품질 설정에서 보정 레벨을 선 택합니다.

**유의** ・재생 품질 1은 더 적은 보정을 제공하는 반 면 재생 품질 5는 더 큰 보정을 제공합니다.

#### **중요!**

재생 품질을 변경해도 레슨 모드 재생이 안정화되지 않으면 Bluetooth 오디오를 분리하는 것이 좋습니다. iOS에서 설정 > Bluetooth로 이동하여 "WU-BT10 AUDIO"를 선택하고 연 결을 끊습니다. Android의 경우 스마트 장치의 Bluetooth 설정 메뉴에서 "WU-BT10 AUDIO"에 대한 연결을 취소합니다. (자세한 내용은 스마트 장치의 사용자 가이드를 참조 하십시오.)

# <span id="page-9-0"></span>2.5 Bluetooth 오디오 연결

오디오 모드를 사용하는 경우 Bluetooth를 통해 연결하여 악기의 스피커에서 사운드를 재생 할 수 있습니다. 이는 다음 모델에서 지원됩니다:

■ CT-S1, CT-S400, CT-S410, LK-S450

Bluetooth를 통해 오디오를 연결하려면 스마트 장치의 Bluetooth 설정 화면에서 "WU-BT10 AUDIO"를 선택한 다음 악기에서 오디오 페어링을 설정합니다. 절차는 악기 사용자 가이드 의 "Bluetooth 오디오 페어링"을 참조하십시오.

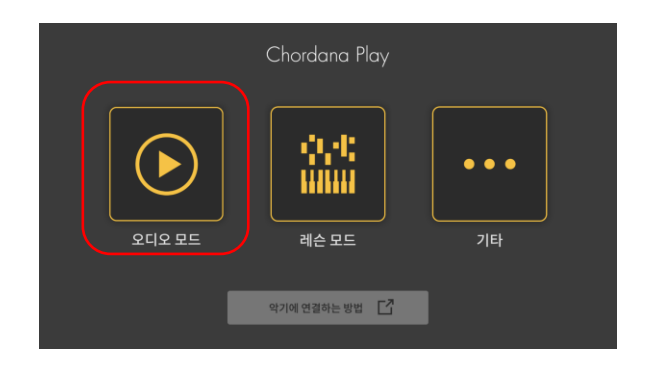

# <span id="page-10-0"></span>3. 레슨 모드 사용

# 3.1 곡 선택 내장 곡

# [톱 메뉴 화면]

# Chordana Play 99  $\bullet\bullet\bullet$ 레슨 모드 가타 오디오 모드 악기에 연결하는 방법  $\Box$

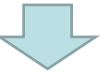

[레슨 모드 화면]

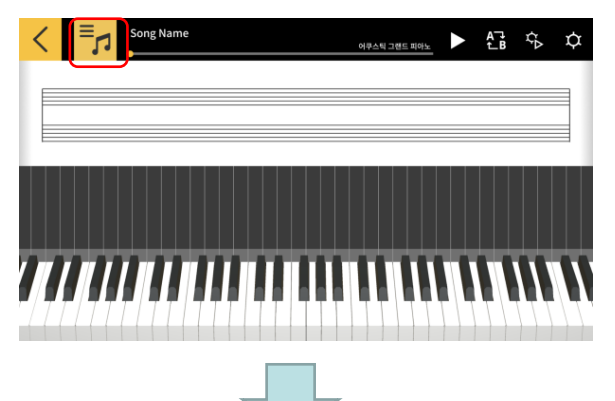

2. [곡 선택] 버튼을 누릅니다.

1. 레슨 모드를 탭합니다.

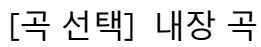

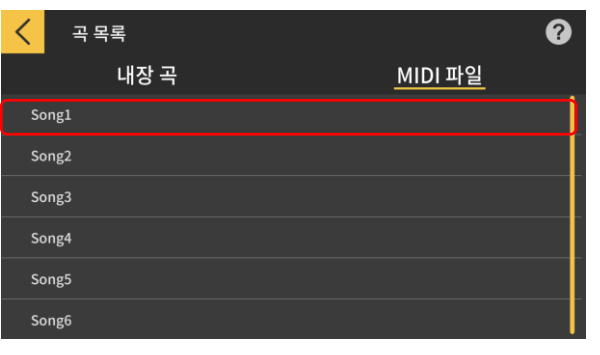

3. 내장 곡의 경우 곡 이름을 눌러 재생합니다.

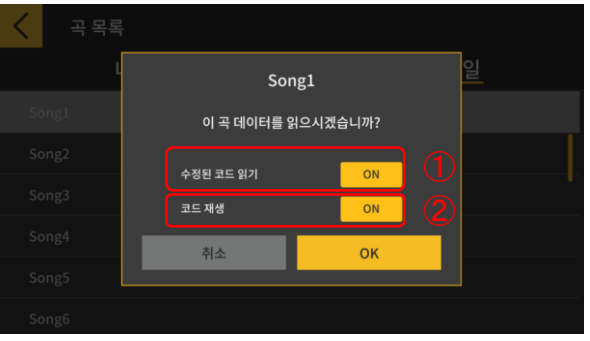

4. 가져오기 옵션을 선택하고 OK 버튼을 탭하여 곡을 가져옵니다.

① 수정된 코드를 읽을 경우 ON으로 합니다. ② Chord Play를 사용하는 경우 ON으로 합니다.

**유의**

・내장 곡의 경우 선택된 곡에 따라 설정이 변경 됩니다. (1−20:"ON", 21−50: "OFF")

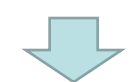

[레슨 모드 화면]

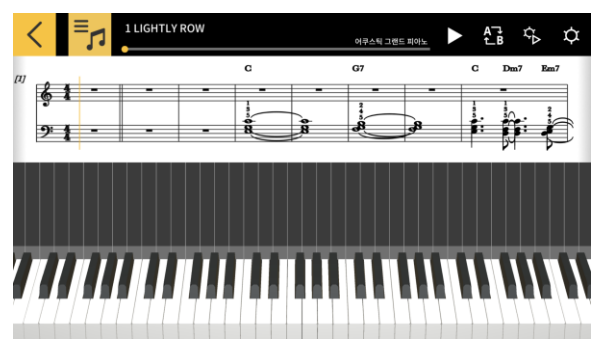

**유의** ・내장 곡을 재생하거나 레슨을 받으려면 "3.4 곡 재생"부터 참조하십시오.

<span id="page-12-0"></span>3.2 곡 선택 MIDI 파일

[레슨 모드 화면]

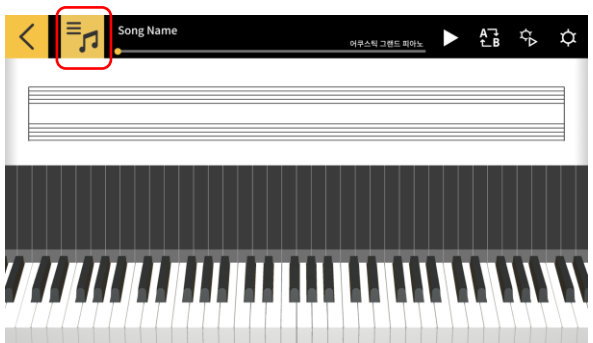

## [곡 선택] MIDI 파일

[곡 선택] 가져오기 옵션

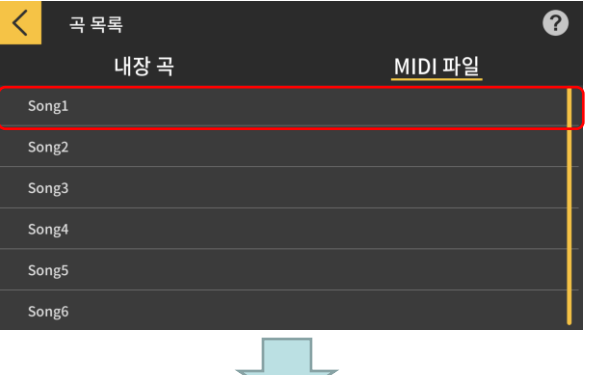

Song1 이 곡 데이터를 읽으시겠습니까?  $\bigcirc$ 수정된 코드 읽기 ON ② 코드 재생 ON 최소  $\alpha$ 

- 
- 2. MIDI 파일의 경우 곡명을 눌러 재생합니다.

1. [곡 선택] 버튼을 누릅니다.

#### **유의**

・MIDI 파일 재생은 타입 0 및 타입 1 형식을 지원합니다.

・타입 1의 트랙 수가 15개 이하인 경우 시스템 에서 트랙을 그대로 가져옵니다. 트랙이 16개 이상인 경우 시스템은 최대 32개 트랙을 각 이 벤트의 해당 채널로 가져옵니다. (템포 정보 등을 확인하기 위해 지휘자 트랙을 사용하는 경우 최대 31개 사용 가능 트랙이 있습니다.)

3. 가져오기 옵션 중 하나를 선택하고 OK 버튼을 탭 하여 곡을 가져옵니다.

① 수정된 코드를 읽을 경우 ON으로 합니다.

**유의**

- ・MIDI 파일에서 생성된 코드를 수정할 수 있습니다.
- ② Chord Play를 사용하는 경우 ON으로 합니다. ③ 곡을 가져오려면 [OK] 버튼을 누릅니다.

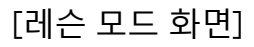

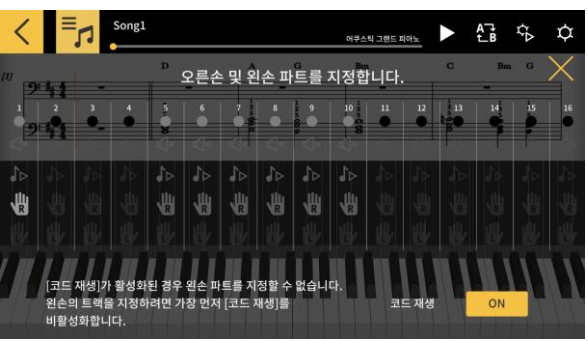

4. 오른손 및 왼손 파트를 지정합니다. [코드 재생] 이 활성화된 경우 왼손 파트를 지정할 수 없습니다. 왼손의 트랙을 지정하려면 가장 먼저 [코드 재생]을 비활성화합니다.

#### 13

# <span id="page-13-0"></span>3.3 MIDI 파일 가져오기

# ■**iOS의 경우**

MIDI 파일은 A 또는 B 방법을 사용하여 가져오기를 할 수 있습니다.

A. iTunes 또는 Mac을 사용하여 가져오기

iTunes 또는 Mac에서 파일 공유에 대한 자세한 내용은 Apple의 공개 지원 사이트를 참조하십 시오.

<https://support.apple.com/ko-kr/HT201301>

B. iTunes를 사용하여 가져오기 스마트 장치를 USB를 통해 컴퓨터에 연결하고 iTunes에서 데이터를 동기화합니다. 그런 다 음 앱 > 파일 공유에서 "Chordana Play"를 클릭하고 MIDI 파일을 "문서" 목록에 추가합니다.

# ■**Android의 경우**

MIDI 파일은 A 또는 B 방법을 사용하여 가져오기를 할 수 있습니다.

A. 스마트 장치의 브라우저를 통해 MIDI 파일을 다운로드하고 해당 파일을 내부 또는 외부 저 장 장치에 저장합니다.

B. USB를 통해 스마트 장치를 PC에 연결하고 MIDI 파일을 내부 또는 외부 저장 장치의 임의 의 장소에 저장합니다.

위의 단계를 수행한 후 "3.2곡 선택 MIDI 파일"의 절차를 사용하여 곡을 가져옵니다. MIDI 파 일을 외부 앱과 공유하여 열 수도 있습니다.

# <span id="page-14-0"></span>3.4 곡 재생

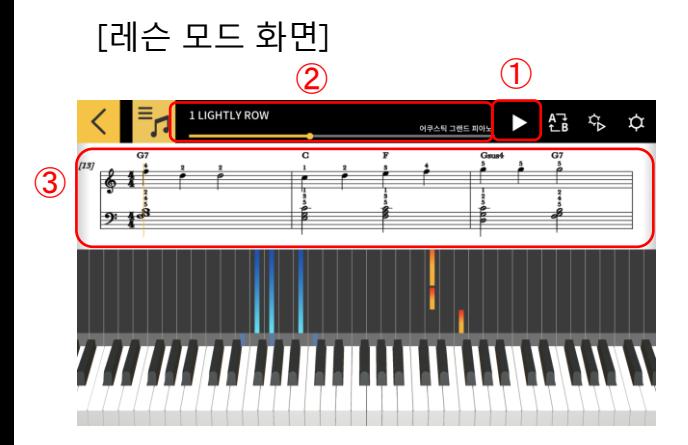

 $(1)$  재생을 시작합니다.

② 곡 내 위치를 표시합니다. 곡이 일시 중지되었을 때 영역을 누르거나 살짝 밀어 곡 내 위치를 변경합니다.

③ 곡을 앞으로 또는 뒤로 이동하려면 악보 창을 오 른쪽 또는 왼쪽으로 밉니다.

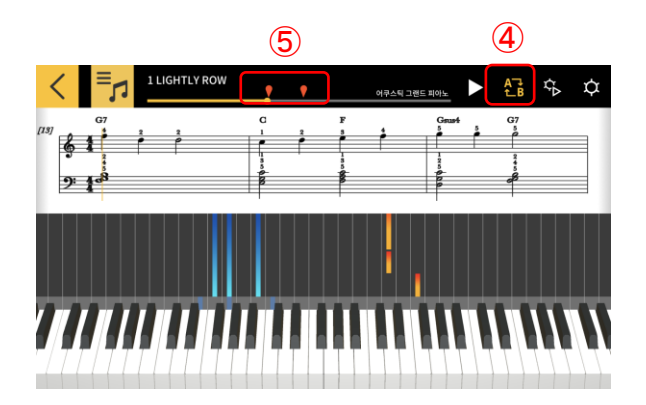

④ [AB Repeat] 버튼을 누릅니다. ⑤ [AB Repeat] 버튼을 누르면 현재 재생 위치를 여러분이 반복하고자 하는 부분의 시작 위치(A)로 설정합니다.

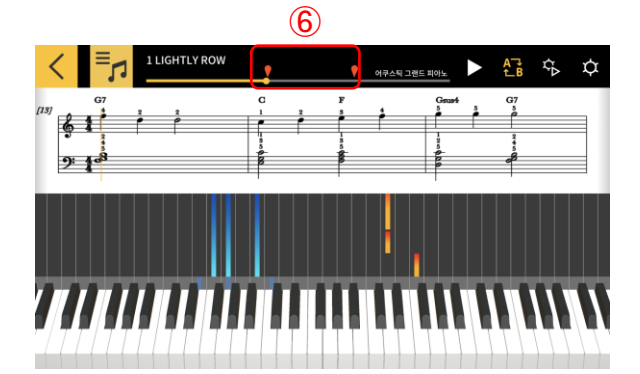

⑥ 오른쪽 마크를 스와이프하여 B(반복 구간의 끝) 위치를 지정할 수 있습니다.

<span id="page-15-0"></span>[레슨 모드 화면]

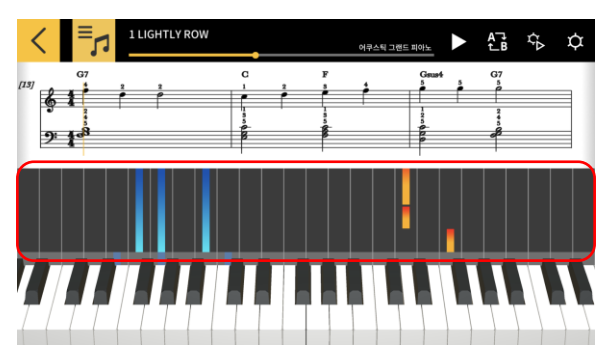

피아노 롤 영역에서 옆으로 두 손가락을 벌리거나 오므려서 앱에 표시되는 키 수를 변경할 수 있습니 다. 왼쪽이나 오른쪽으로 스와이프하여 위치를 변 경할 수도 있습니다.

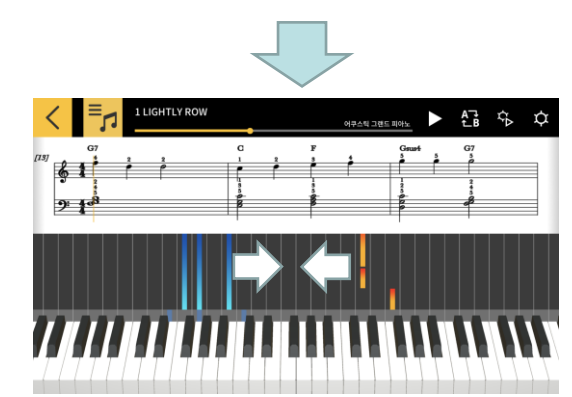

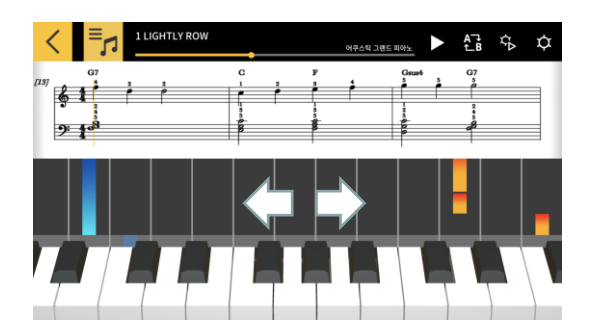

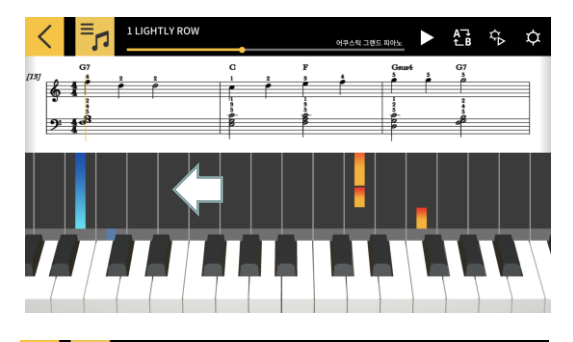

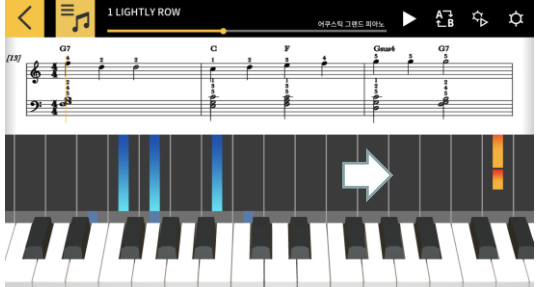

두 손가락을 오므리면 표시되는 건반의 수가 늘어납니다.

두 손가락을 벌리면 표시되는 건반의 수가 감소합니다.

키보드 디스플레이 위치를 더 높은 범위로 이동하 려면 왼쪽으로 스와이프합니다.

키보드 디스플레이 위치를 더 낮은 범위로 이동하 려면 오른쪽으로 스와이프합니다.

# <span id="page-16-0"></span>3.6 연습을 위한 재생 방법

곡 연주를 배울 경우 템포를 조정하고 왼손 및 오른손 파트를 나누어 연습해 더욱 효율적으로 배울 수 있습니다. 또한 핑거링 가이드와 단계 레슨을 사용해볼 수도 있습니다.

[레슨 모드 화면]

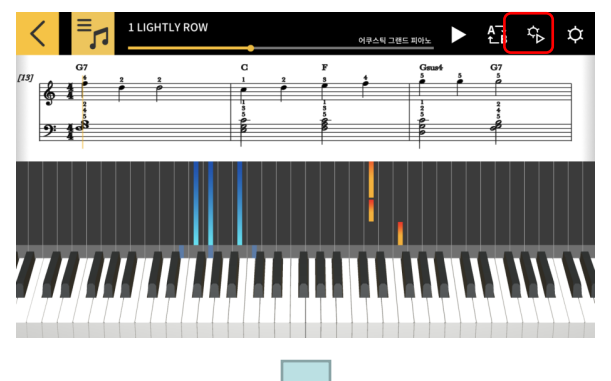

[재생 설정]

 $\times$  .  $\begin{array}{|c|c|c|c|c|}\n\hline\n\hline\n\ell & J = 132 \\
\hline\n\end{array}\n\qquad\n\begin{array}{|c|c|c|}\n\hline\n\equiv\theta & \pm\overline{x} & 0 \\
\hline\n\end{array}\n\qquad\n\begin{array}{|c|c|c|}\n\hline\n\equiv\theta & \pm\overline{x} & 0 \\
\hline\n\end{array}\n\qquad\n\begin{array}{|c|c|c|}\n\hline\n\end{array}\n\qquad\n\begin{array}{|c|c|c|}\n\hline\n\end{array}\n\qquad\n\begin{array}{|c|c|c|}\n\hline\n$  $9f^{\frac{1}{3}}$ 핑거링 스코어링 레슨 파트 ③ ⑥₩ OFF ⑤

[핑거링 가이드 ON]

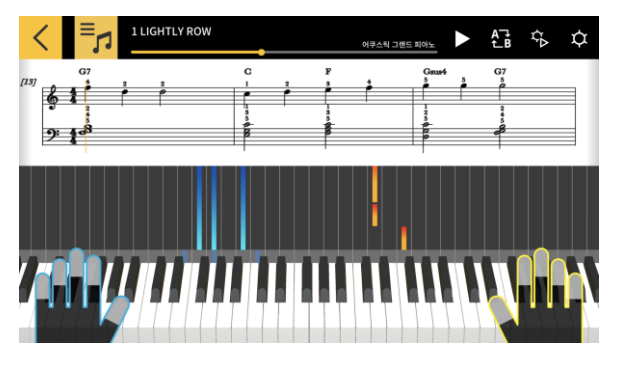

[재생 설정] 버튼을 누릅니다.

① 템포를 변경합니다(20bpm에서 300bpm으로). ・[+/−] 버튼을 계속 누르고 있으면 숫자가 증가 또 는 감소합니다.

・원래 템포로 돌아가려면 [Reset] 버튼을 누릅니다.

② 소리의 피치를 변경합니다(조옮김).

・원곡을 기준으로 상대적으로 키를 변경하려면 [+/ −] 버튼을 누릅니다.

・원래 키로 돌아가려면 [Reset] 버튼을 누릅니다. ③ 선택된 파트가 악보와 피아노 롤에 표시됩니다.

・왼손, 오른손 또는 양손을 선택합니다.

④ 핑거링 가이드를 켜거나 끕니다.

⑤ 단계 레슨의 [Step]을 선택합니다.

OFF: 정상 재생.

1: 앱 키보드 또는 MIDI로 연결된 악기의 키보드 를 사용하여 연주할 때까지 재생이 대기하는 모드 입니다.

2: 앱 키보드 또는 MIDI로 연결된 악기의 키보드 를 사용하여 올바르게 연주할 때까지 재생이 대기 하는 모드입니다.

3: 선택한 파트를 직접 연주하는 모드입니다. ⑥ [채점 기능] 앱 키보드 또는 MIDI로 연결된 악 기의 키보드를 사용하여 연주에 대한 채점 기능을 활성화 또는 비활성화합니다. ⑦ 레슨 모드 화면으로 돌아갑니다.

#### **중요!**

Bluetooth의 특성으로 인해 Bluetooth MIDI 연결을 사용하는 경우 사용 중인 통신 환경 또는 기능으로 인해 사운드 또는 작동이 눈에 띄게 지연될 수 있습니다. ・단계별 레슨 1 또는 2에서는 건반을 두드리는 방식에 맞추어 재생됩니다. 결과적으로 연주

스타일에 익숙해지면 사운드 또는 작동의 지연이 문제가 될 수 있습니다.

・이 경우 단계별 레슨 3 또는 일반 재생(단계별 레슨 OFF)을 사용하십시오.

# <span id="page-17-0"></span>3.7 연주 채점

채점 기능을 사용함으로써 곡을 어느 정도 수준으로 연주했는지 확인할 수 있습니다. 이 기능은 잘못된 음의 횟수 등과 같은 정보도 표시해 줍니다. 채점은 앱 키보드 또는 MIDI로 연결된 악기의 키보드를 사용한 연주를 평가합니다.

**유의**

・재생 설정 또는 레슨 파트에서 지정한 파트가 채점 대상이 됩니다.

#### [레슨 모드 화면]

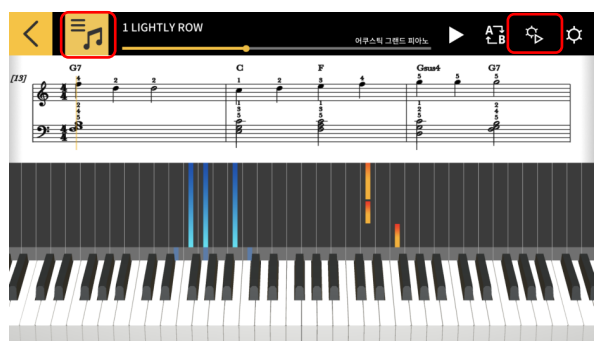

- 1. [곡 선택] 버튼을 탭하고 "곡 목록"에서 연주하 고 싶은 곡을 선택합니다.
- 2. [재생 설정] 버튼을 탭합니다.

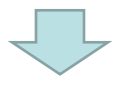

#### [재생 설정 화면]

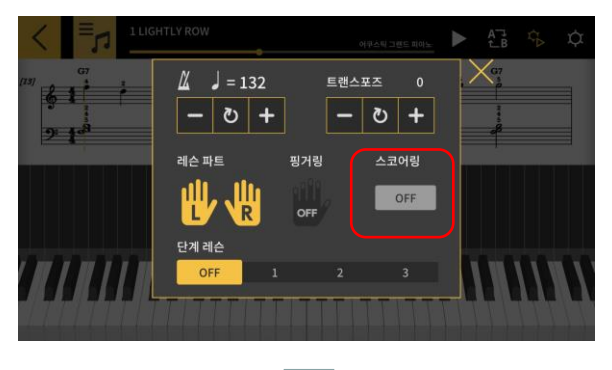

3. 재생 설정 화면에서 "스코어링"을 "ON"으로 설정합니다.

"스코어링"을 "ON"으로 설정하면 레슨 모드 화면 에 채점 기능이 표시됩니다.

[레슨 모드 화면] <sub>①</sub>

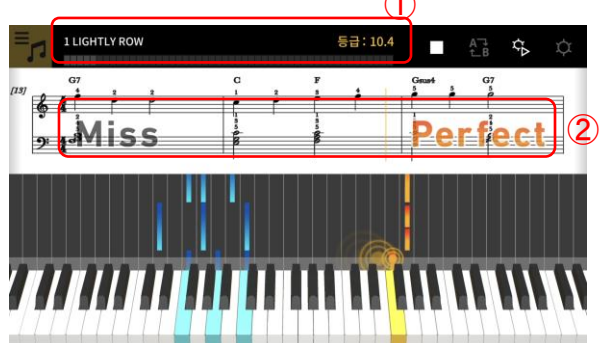

4. 재생 버튼을 탭하여 곡을 재생하고 연주를 시작 합니다.

① 채점 진행 게이지, 점수 표시: 곡을 연주할 때의 점수 게이지와 최종 점수를 표시합니다. ② 타이밍 결과 표시: 3단계로 연주를 평가합니다: "Perfect(완벽)", "Good(양호)", "Miss(실수)". 키보드 를 누를 때 표시됩니다.

[레슨 모드 화면]

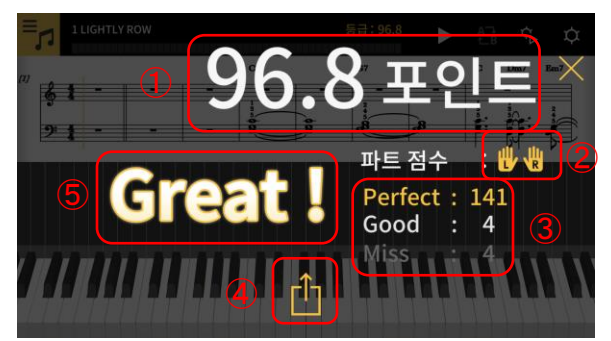

5. 곡 연주를 완료할 때 최종 점수가 표시됩니다.

① 점수 표시: 0-100점으로 표시합니다. ② 채점된 파트: 재생 설정에서 선택한 "레슨 파 트"를 표시합니다. ③ 전체 타이밍 점수: 3가지 채점 수준에 대한 각 각의 합계 수를 나타냅니다.

④ 공유 버튼: 채점 결과 화면의 캡쳐를 SNS 또 는 기타 앱을 통해 공유할 수 있습니다. 이 버튼 을 탭하면 OS의 공유 메뉴 선택 화면이 열립니다. ⑤ 채점 결과: 점수를 다음 5단계로 표시합니다: "Perfect!!(완벽)" (100), "Great!(대단함)" (80-99), "Good!(양호)" (60-79), "Nice try!(시도가 좋음)" (20-59), "Keep trying!(계속 노력)" (0-19).

#### **유의** ・연주 중에 곡의 일부분을 반복하고자 한다면 정지 버튼을 탭하십시오. 그러면 채점을 정 지하고 곡의 시작 부분으로 돌아갑니다.

# <span id="page-19-0"></span>3.8 악보 창

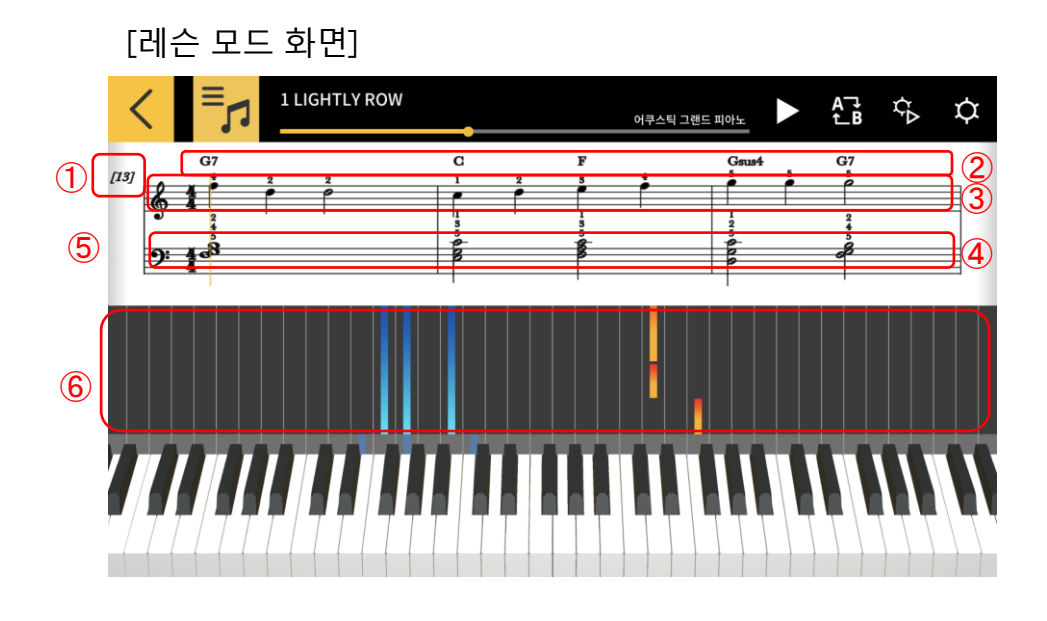

- ① 마디 번호 ② 코드 이름([코드 재생]이 활성화된 경우) ③ 오른손 파트 ④ 왼손 파트
- ⑤ 각 선의 마디 수를 변경하려면 악보 창에서 두 손가락을 가로로 오므리거나 벌립니다. ⑥ 피아노 롤 창을 확대 또는 축소하려면 수평 방향으로 두 손가락을 벌리거나 오므립니다.

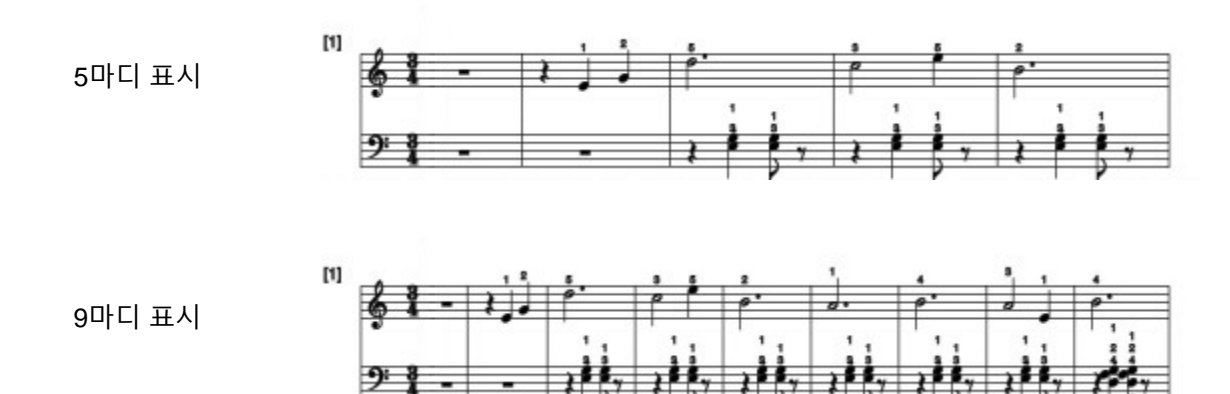

#### **중요!**

・Chordana Play는 MIDI 파일에서 악보를 생성하므로 표시된 악보는 원래 악보와 다를 수 있 습니다. 꾸밈음 등이 포함된 자세한 악보의 경우 최대 32번째 음표만 표시됩니다. 해석 가능 한 MIDI 파일의 경우 원래 음악이 정확하게 표시되지 않고 음악 타이밍과 음표 길이가 원래 악보와 다를 수 있습니다.

아래와 같이 점수의 어떤 부분이 표시되고 어떻게 표시되는지 선택할 수 있습니다.

[레슨 모드 화면]

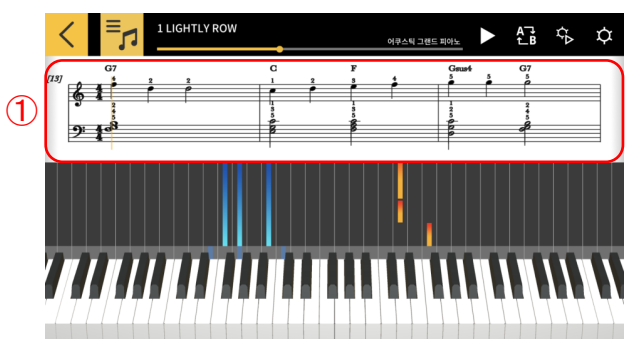

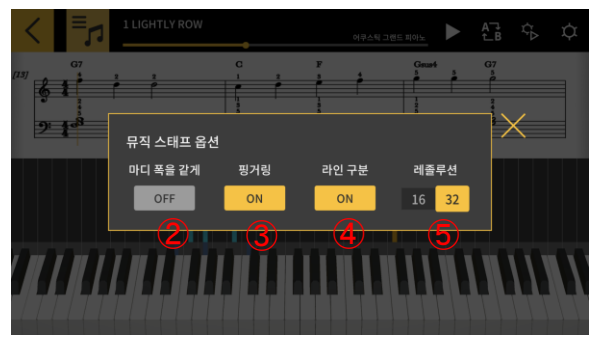

[점수 표시 옵션] ② [마디 폭을 같게] 마디를 같은 폭으로 표시할 지 또는 음표를 가장 잘 표시할 수 있도록 조정 할지 여부를 선택합니다. ③ [핑거링] 핑거링 정보(손가락 번호)를 표시 하거나 숨깁니다. ④ [라인 구분] 왼손과 오른손 파트를 나누고 다 른 라인에 표시하거나 함께 표시합니다. ⑤ [레졸루션] 표시할 수 있는 가장 짧은 음표를 선택합니다. 16번째 음표 또는 32번째 음표를 선택합니다.

① 악보 창에서 누르고 있습니다.

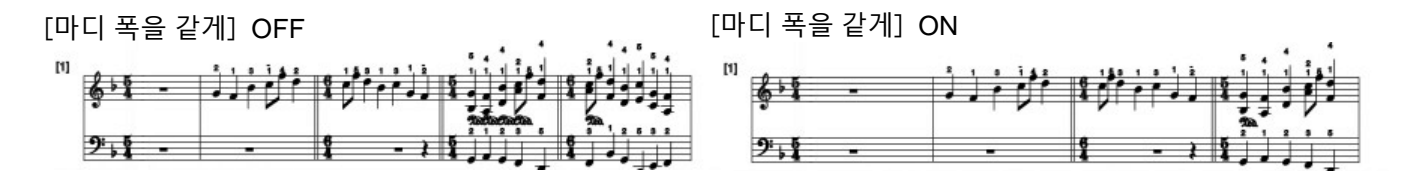

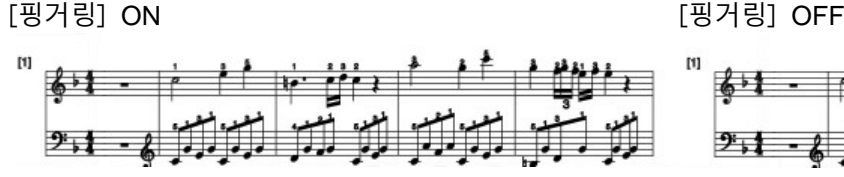

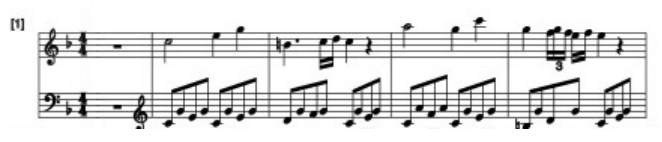

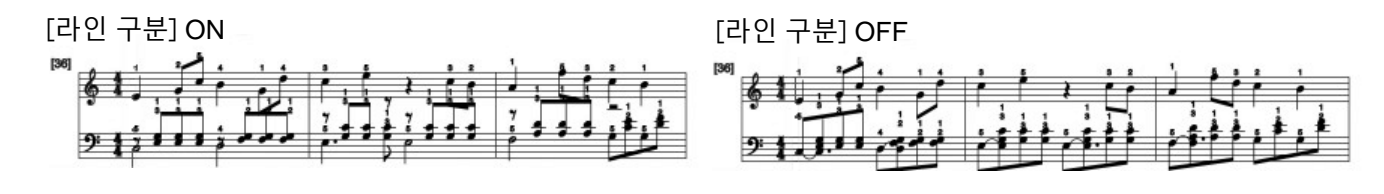

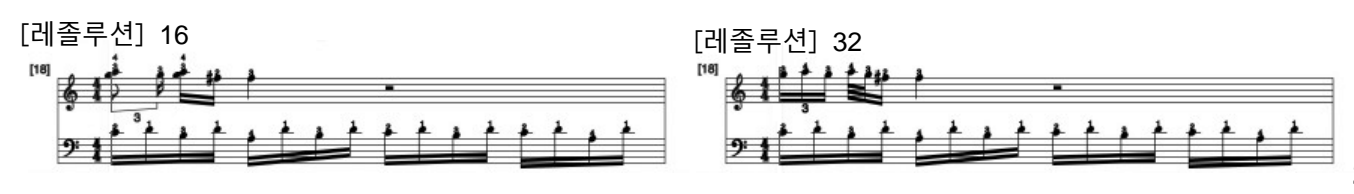

악보에 표시되는 코드를 변경할 수 있습니다.

[레슨 모드 화면]

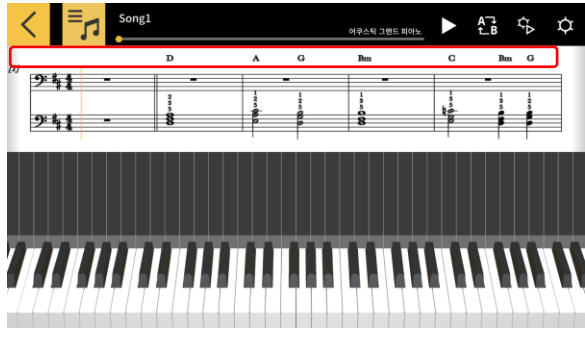

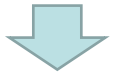

[코드 선택]

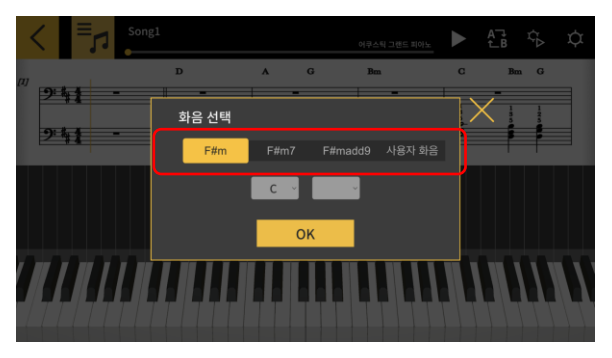

1. 수정하려는 코드를 누릅니다.

2. 후보 코드를 선택합니다. ※내장된 곡의 경우 후보 코드는 제공되지 않습니다. 드롭다운 메뉴에서 직접 코드를 선택합니다.

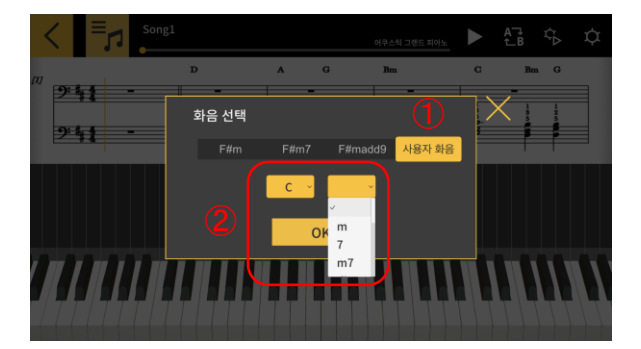

① 다른 코드를 선택하려면 [맞춤 화음] 버튼을 누릅니다. ① ② 코드와 코드 유형을 선택합니다.

**중요!**

- ・위의 코드 수정 사항은 악보와 피아노 롤에 표시된 코드에 적용됩니다.
- ・재생 사운드에는 적용되지 않습니다.

# <span id="page-22-0"></span>3.9 레슨 모드 설정 변경

[레슨 모드 화면]

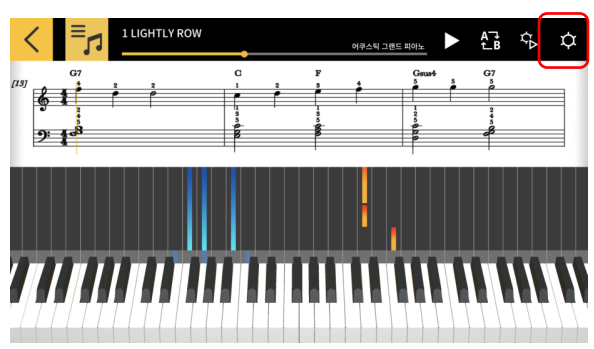

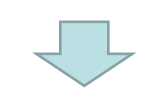

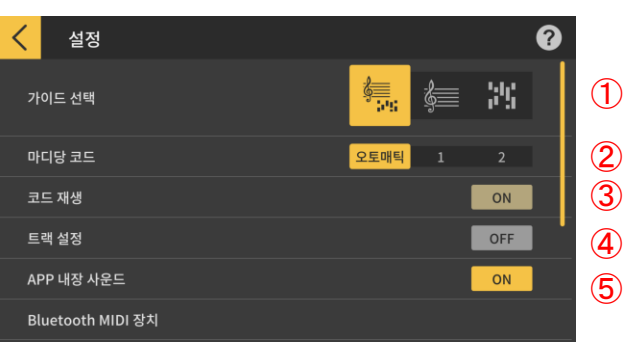

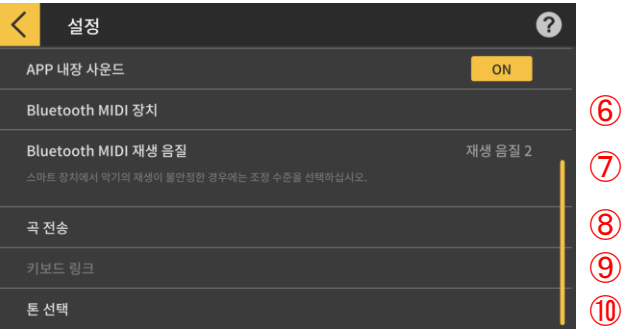

[설정] ① 가이드 선택

악보+피아노 롤, 악보만 또는 피아노 롤만 선택 합니다.

- $\overline{0}$  ② 마디당 코드
	- 코드를 생성할 때 마디당 코드 수를 선택합니다.
	- 마디당 1코드, 마디당 2코드 또는 자동 사이에
	- 서 선택합니다.
	- ③ 키보드 링크
	- 키보드 링크 기능을 활성화합니다.
		- ④ 트랙 설정

"ON"을 선택하여 [트랙 설정] 화면을 열면 음소 거 또는 솔로 기능을 지정할 수 있고 최대 16개 트랙에 대해 오른손 또는 왼손 파트를 각각 지 정할 수 있습니다.

- ⑤ 앱 내장 음원
- $\textcircled{7}$  Play 앱 내장 음원의 재생을 활성화 또는 비활성 화합니다. ⑧
	- ⑥ Bluetooth MIDI 장치
	- CASIO WU-BT10을 사용하여 Bluetooth MIDI를 통해 지원 모델에 연결합니다.
		- ⑦ Bluetooth MIDI 재생 품질

CASIO WU-BT10을 사용하여 지원 모델에서 레 슨 모드 재생을 사용할 때 스마트 장치에서 악 기 재생이 안정적이지 않을 경우 여기서 보정

레벨을 선택합니다. ⑧ 악기로 전송

USB 또는 Bluetooth를 사용하여 내장 곡 또는 가져온 MIDI 곡을 지원 모델로 전송합니다.

- ⑨ 키보드 링크
- 키보드 링크 기능에 대한 설정을 구성합니다.
- ⑩ 톤 선택

앱 키보드 또는 MIDI로 연결된 악기의 키보드에 의해 연주되는 톤을 선택할 수 있습니다.

23

[설정] 버튼을 누릅니다.

# [키보드 링크 설정 화면] \* iOS

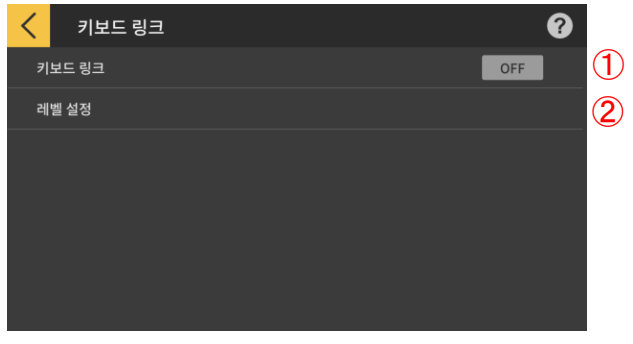

## [키보드 링크 설정 화면] \*Android

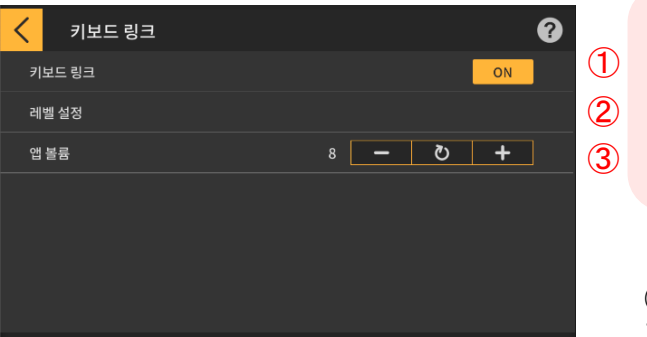

## [레벨 설정]

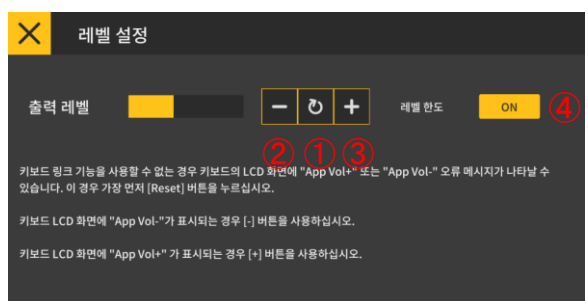

① 키보드 링크

키보드 링크 기능을 사용하려면 이 버튼을 ON으 로 설정합니다.

② 레벨 설정

키보드 링크 기능과 함께 데이터를 전송할 때 레 벨 한도 및 레벨 설정을 활성화 또는 비활성화합 니다.

③ 앱 볼륨

키보드 링크 기능을 사용할 때 재생 볼륨을 조정 합니다.

#### **중요!**

・Android 장치에서는 일부 장치를 제외하고 앱 이 볼륨을 자동으로 최대로 설정합니다. 자동 설정이 적용되지 않는 장치의 경우 볼륨을 수 동으로 최대로 설정합니다.

① 키보드 링크 기능의 데이터 신호 레벨을 조정 합니다. 키보드 링크가 작동하지 않을 경우 키보 드 LCD에 "App Vol+" 또는 "App Vol−" 오류 메시 지가 나타날 수 있습니다. 이 경우 먼저 [**리셋**] 버 튼을 누릅니다.

② 키보드 오류 메시지가 "App Vol−"인 경우 이 버튼을 누릅니다.

③ 키보드 오류 메시지가 "App Vol+"인 경우 이 버튼을 누릅니다.

④ [레벨 한도]

이 설정은 키보드 링크 기능의 필요에 따라 곡 오 디오의 볼륨을 제한하며, 비활성화할 수 없습니 다. 이 한도를 초과하여 볼륨을 높이려는 경우 "OFF"로 전환합니다. 키보드 링크 기능이 올바르 게 작동하지 않을 경우 "ON"으로 전환합니다.

#### **중요!**

・"App Vol OK"는 레벨이 정확함을 나타냅니 다.

・볼륨이 적정 수준으로 설정되어 있지 않으면 키보드 링크 기능이 제대로 작동하지 않을 수 있습니다.

・일부 Android 장치에서는 장치가 키보드에 연결되어 있을 때 키보드의 LCD 패널에 메시 지가 나타나지 않을 수 있습니다. 이 경우 Android 장치의 키보드 볼륨 버튼을 한 번 누 릅니다.

```
[트랙 설정]
```
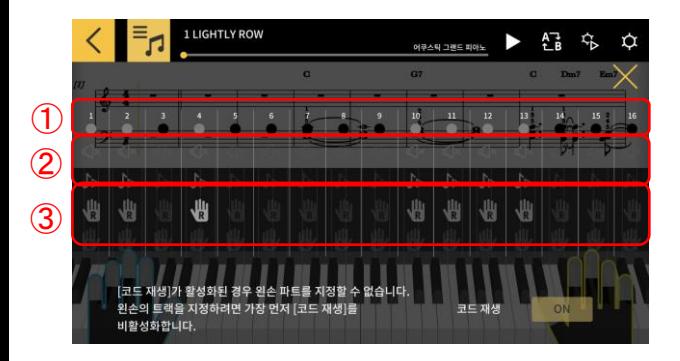

① 다음과 같이 각 트랙의 상태를 표시합니다.

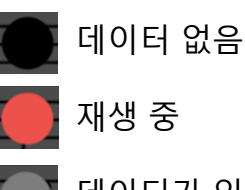

데이터가 있지만 재생하지 않음

② 각 트랙에 대해 "mute" 또는 "solo"를 지정할 수 있습니다. 솔로 재생으로 설정된 트랙이 없는 경우 음소거 옵션이 비활성화되고 해당 트랙만 재생됩니다. 솔로로 설정된 트랙이 없는 경우 음소거되지 않은 트랙이 모두 재생됩니다. ③ 오른손 및 왼손 파트를 지정합니다. [코드 재 생]이 활성화된 경우 왼손 파트를 지정할 수 없습 니다. 왼손의 트랙을 지정하려면 가장 먼저 [코드 재생]을 비활성화합니다.

#### [톤 선택]

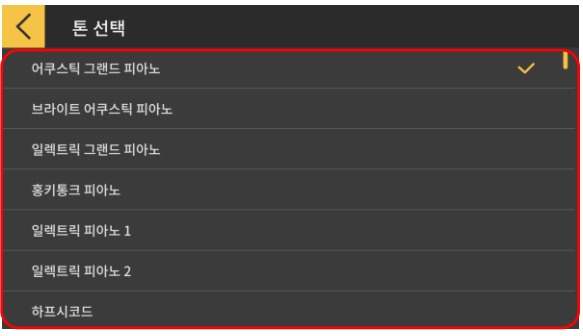

④ 앱 키보드 또는 MIDI로 연결된 악기의 키보드 에서 톤을 탭하여 연주할 톤을 선택합니다.

**유의**

・스마트 장치에 의해 생성되는 소리는 앱에서 나오는 소리입니다.

・ 악기의 톤은 변경되지 않습니다.

# <span id="page-25-0"></span>3.10 곡을 악기로 전송

내장 곡 또는 MIDI 파일을 USB-MIDI 또는 Bluetooth MIDI를 통해 연결된 악기로 전송할 수 있습니다.

●지원되는 모델 CT-S400, CT-S410, LK-S450

[레슨 모드 화면]

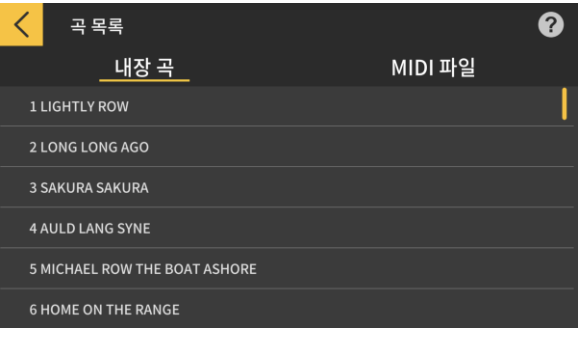

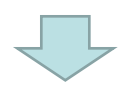

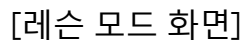

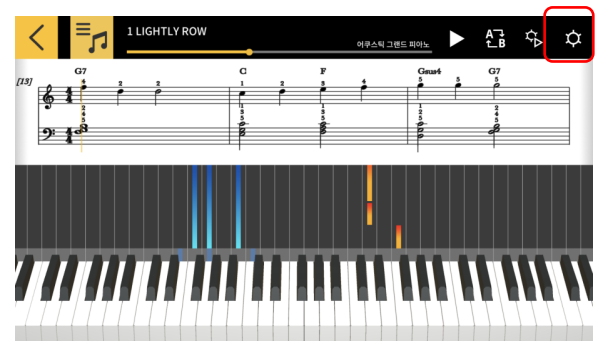

1. 곡을 선택합니다.

2. 설정 버튼을 탭합니다.

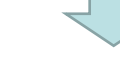

#### [설정 화면]

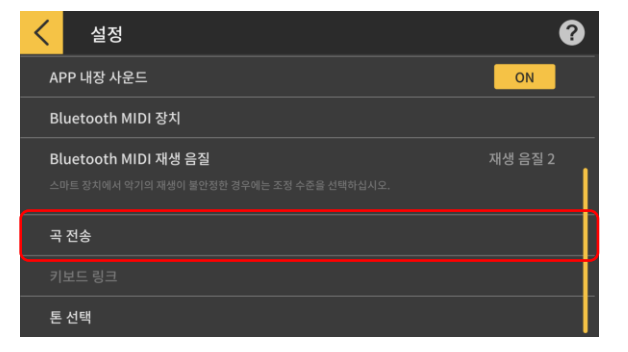

3. USB-MIDI 또는 Bluetooth MIDI를 통해 지 원 모델에 연결되면 "악기로 전송"을 탭합니다.

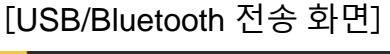

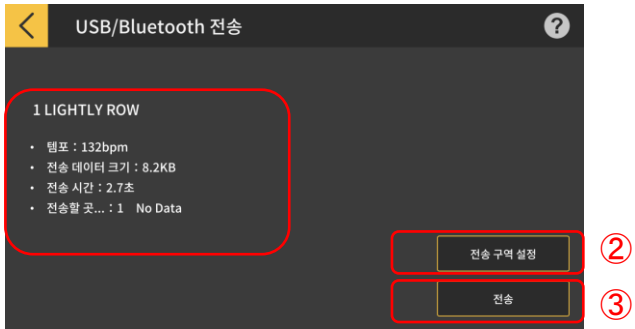

4. 전송 버튼을 눌러 선택한 곡을 전송합니다. 전송된 곡에 대한 정보를 보여줍니다. 악기에서 곡이 전송되는 영역을 지정합니다. 탭하여 전송 과정을 시작합니다.

## [전송 영역 설정 화면]

 $\circled{1}$ 

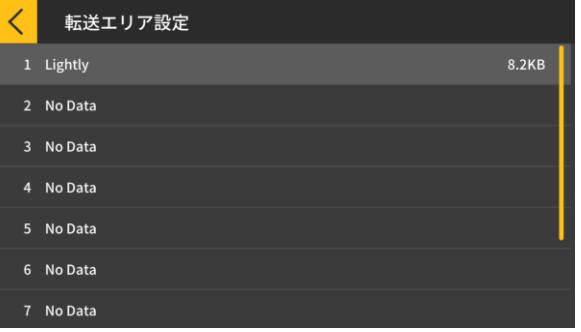

악기에서 곡이 전송되는 영역을 지정합니다.

**중요!** ・영역 수는 연결된 모델에 따라 다릅니다.

# <span id="page-27-0"></span>3.11 키보드 링크 사용

키보드 링크 기능을 사용하면 오디오 케이블을 사용하여 오디오를 재생하면서 멜로디와 코드 데이터를 전송할 수 있습니다. 키보드 자체에서 키보드의 조명 기능과 연습 단계 레슨 을 직접 사용합니다. 이 기능에는 두 가지 모드가 있습니다.

 $\blacksquare$ 연주 모드

곡이 재생되면 키보드에 왼손 파트와 멜로디가 표시됩니다. 키보드 LCD에 멜로디의 음표 와 코드가 표시됩니다.

■저장 모드

곡의 오른손 멜로디와 왼손 코드 데이터 또는 왼손 연주 데이터를 키보드로 전송 및 저장합니다. 그런 다음 곡을 따라 연주하면서 단계 레슨 기능을 사용할 수 있습니다.

**중요!**

・스테레오 미니 - 스테레오 미니 케이블이 필요합니다.

・Casio LK-265, LK-266, CTK-2500, CTK-2550 및 CTK-3500 키보드 모델과 호환됩니다. ・곡 오디오는 스마트 장치 스테레오 출력의 왼쪽 채널을 통해 전송되며, 멜로디와 코드 데이터는 오른쪽 채널로 전송됩니다.

・CTK-2500, CTK-2550 및 CTK-3500에서는 멜로디의 음표와 코드가 LCD에 표시됩니 다.

・오른손(멜로디) 데이터와 코드 데이터를 사용하는 경우 최대 약 880개의 오른손 파트 음을 키보드로 전송할 수 있습니다. 200마디에 대해 2개 마디당 코드로 가정합니다. ・오른손(멜로디) 데이터와 왼손(반주) 데이터를 사용하는 경우 최대 약 1100개 음을 전송할 수 있습니다.

・음이 없는 MIDI 데이터(패치, 페달 등)가 포함되면 전송할 수 있는 음의 수가 줄어들어 허용치인 약 880개 또는 1100개 미만의 음이 전송되더라도 오류가 발생할 수 있습니다.

### ■ 연주 모드 및 저장 모드 설정

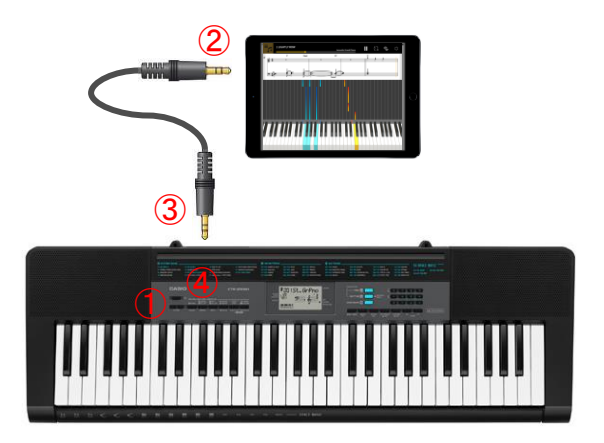

① 키보드가 꺼져 있는지 확인합니다. ② 스마트 장치의 오디오 포트에 오디오 케 이블을 삽입합니다. ③ 키보드의 AUDIO IN 슬롯에 케이블의 반대쪽을 삽입합니다.

④ 키보드를 켜고 앱 기능을 활성화합니다. (※키보드 작동 방법은 키보드 설명서를 참조하십시오.) <sup>①</sup>

○중요

・ 키보드 링크 기능을 사용하려면 호환 키보드가 케이블에 연결되어 있고 앱 기능이 활성 화되었는지 확인하십시오. 다음과 같은 상황에서는 데이터가 전송되는 소리가 들릴 수 있습 니다.

- 호환되지 않는 키보드에 연결한 경우
- 헤드폰 또는 다른 오디오 장비가 연결된 경우
- ・ 전기 저항이 있는 오디오 케이블은 사용하지 마십시오.
- ・호환되지 않는 스마트 장치에서는 키보드 링크가 작동하지 않을 수 있습니다.
- ・ 일부 스마트 장치는 재생의 특수 효과와 이퀄라이저를 사용하며, 그럴 경우 키보드 링크 기능이 방해될 수 있습니다. 특수 효과와 이퀄라이저를 끄십시오.

・스마트 장치의 통지 톤 설정은 키보드 링크 기능을 간섭할 수 있습니다. 이런 경우에는 통 지 톤을 무효로 하는 등의 조치로 키보드 링크 기능을 사용할 수 있습니다.

# ■연주 모드 사용

[레슨 모드 화면]

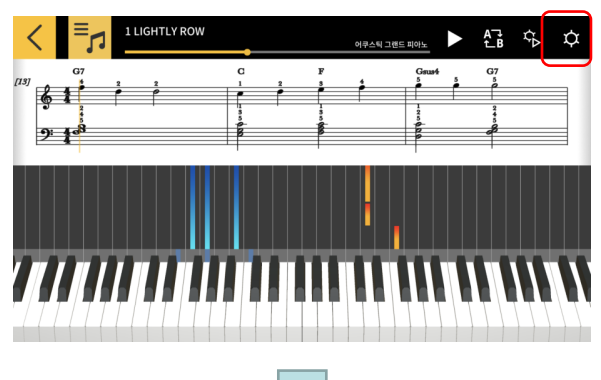

[설정]

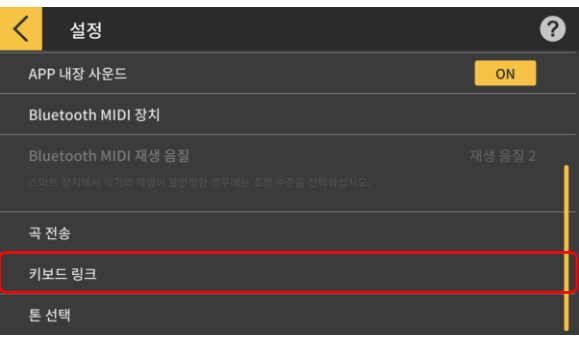

### [키보드 링크 설정 화면]

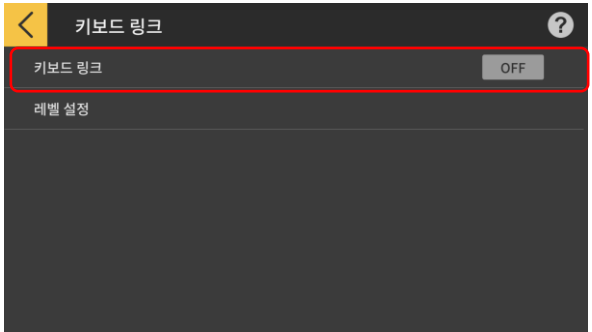

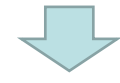

1. [설정] 버튼을 누릅니다.

2. 키보드 링크를 탭합니다.

3. 키보드 링크를 ON으로 설정합니다.

## [키보드 링크 설정]

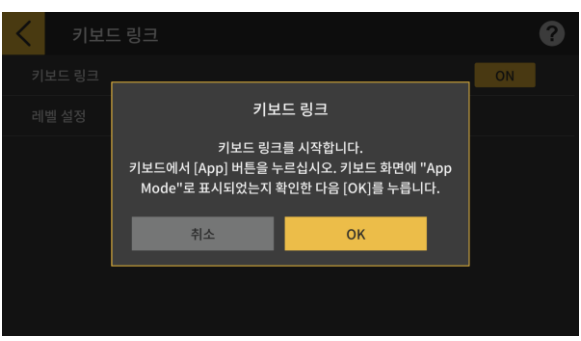

케이블 연결과 키보드 설정이 완료되었는지 확인한 다음 [OK] 버튼을 누릅니다.

**유의**

・키보드의 LCD에 "App Mode"가 표시됩니다.

그런 다음 곡이 재생되는 동안 멜로디와 코드가 전송됩니다.

악기의 LCD 패널에 "App Vol OK"가 나타나면 OK 버튼을 눌러 레슨 모드 화면으로 돌아갑니다. "App Vol+" 또는 "App Vol−"가 나타나면 레벨 설정을 조 정합니다.

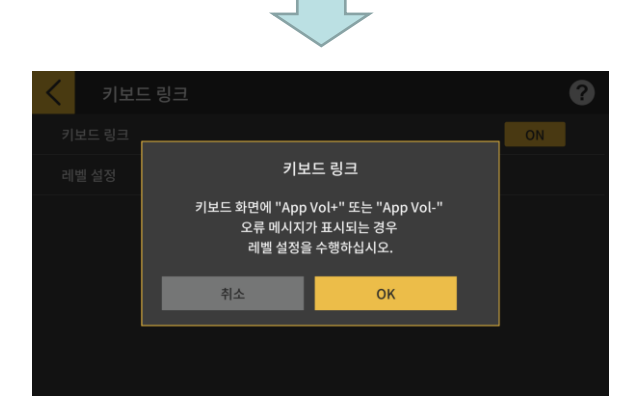

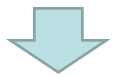

### [레슨 모드 화면]

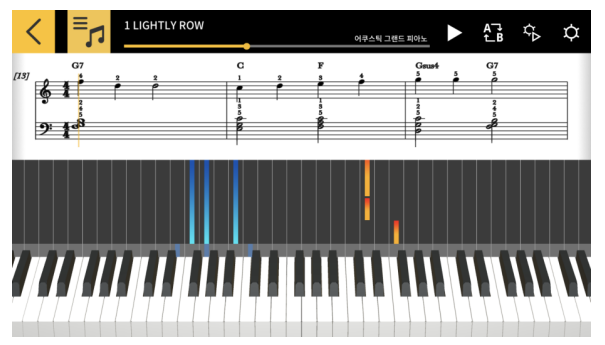

레슨 모드 화면으로 돌아가면 재생 버튼을 눌러 화 면을 사용합니다. 재생 중에 멜로디와 왼손 파트가 악기 LCD 패널의 키보드 영역에 표시됩니다. 멜로 디의 음과 코드도 LCD 패널에 표시됩니다.

[리듬 선택]

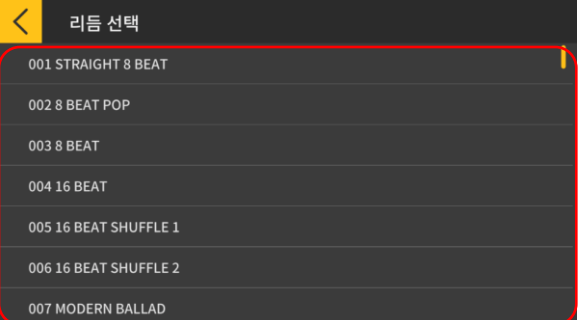

3. 전송 버튼을 눌러 선택한 곡을 전송합니다. 0 ① 전송할 곡의 리듬과 템포를 확인합니다. ※곡 데이터를 전송할 때 사용 가능한 가장 빠른 템포는 255bpm입니다. ② 폴리포니 한도 조명 키보드가 연주할 수 있는 키보드 조명의 상 한에 따라 폴리포니 한도를 설정합니다. (오른속 레벨 설정 에 1 및 왼손에 3의 폴리포니 한도) ⑤전송 ③ 들어보기 악기로 전송된 오디오를 듣습니다. 사운드 소스 와 따라 연주할 곡은 다르기 때문에 앱과 키보드 오디오는 다를 수 있습니다.

④ 리듬 선택

전송을 시작합니다.

⑤ 전송

전송된 곡의 리듬을 변경합니다. [코드 재생]이 꺼진 경우 "No Rhythm"을 선택할 수 있습니다.

※MIDI 파일을 전자 악기로 전송하는 경우 파일 이름이 ASCII 문자로 변환되어 표시됩니다. ⑥ 리듬을 선택하려면 리듬 이름을 누릅니다.

2. [곡 전송] 버튼을 누릅니다.

 $\bullet$ 

ON

1. [설정] 버튼을 누릅니다.

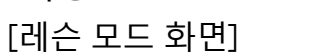

■저장 모드

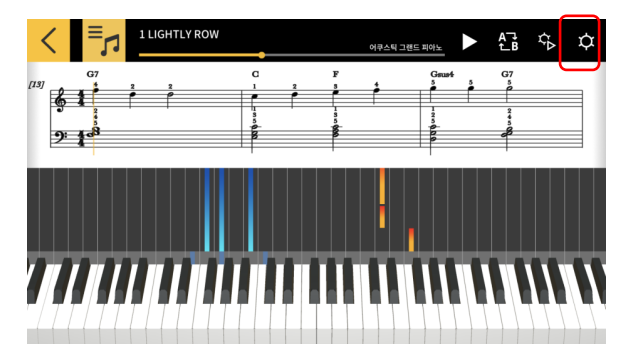

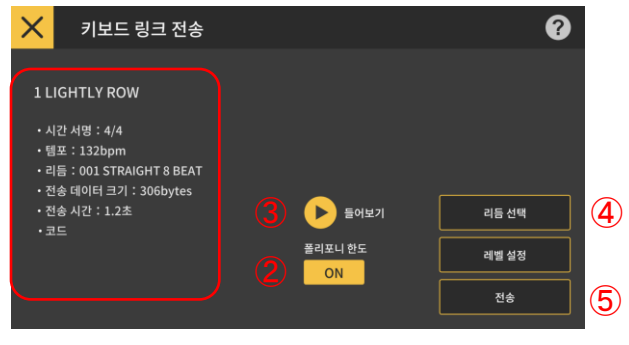

[설정]

곡 전송 키보드 링크 톤 선택

설정 APP 내장 사운드

Bluetooth MIDI 장치

# [곡 전송]

⑥

# <span id="page-32-0"></span>4. 오디오 모드 사용

# 4.1 지원되는 오디오 형식

이 앱으로 재생할 수 있는 오디오 형식은 다음과 같습니다.

# ■iOS

AAC (.m4a), MP3 (.mp3), Linear PCM (.wav, .aif), Apple Lossless (.m4a)

# ■Android

FLAC (.flac), MP3 (.mp3), PCM/WAVE (.wav), Vorbis (.ogg), AAC (.m4a) ※모델 및/또는 OS 버전에 따라 다를 수 있습니다.

**유의**

・상기 형식의 곡이라고 하더라도 모든 곡의 재생이 보장되는 것은 아닙니다. ・클라우드에 저장된 곡, 보호된(DRAM) 곡 및 스트리밍 서비스를 통해 재생된 곡은 지원되지 않습니다.

# <span id="page-33-0"></span>4.2 곡 선택

## ■카테고리별 곡 선택

[톱 메뉴 화면]

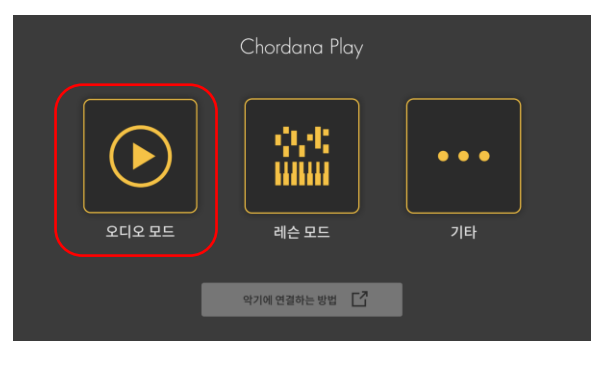

1. 오디오 모드를 탭합니다.

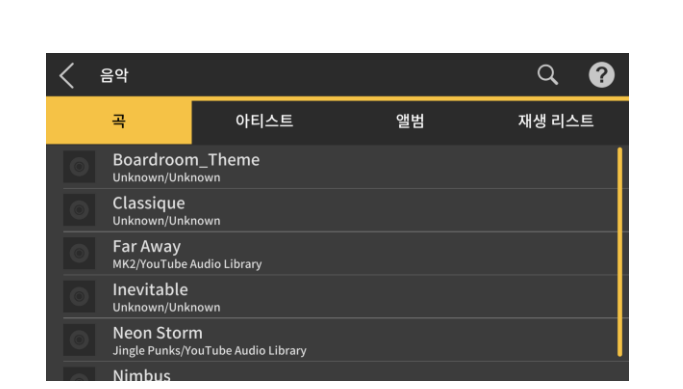

2. 곡 및 카테고리 목록이 나타납니다.

・원하는 카테고리를 선택하고 표시된 곡 목록에서 듣고 싶은 곡을 선택합니다. -<br>-"곡", "아티스트", "앨범", "재생 목록"(iOS만 해당) 또는 "폴더"(Android만 해당) 중에서 선택할 수 있 습니다.

#### [톱 화면]

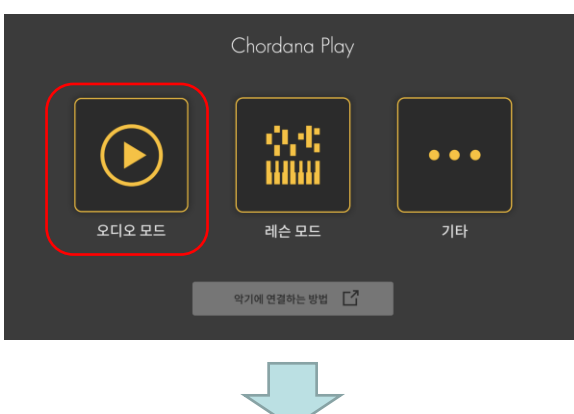

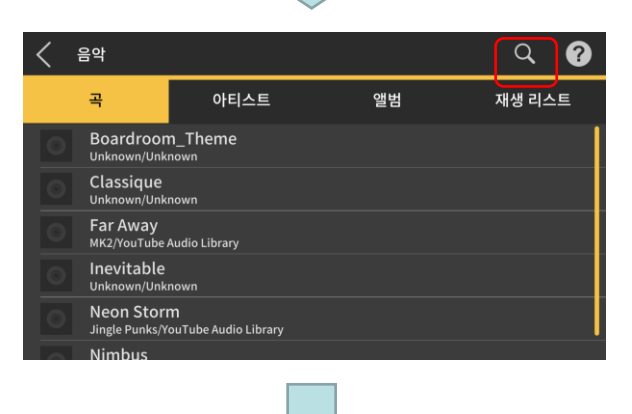

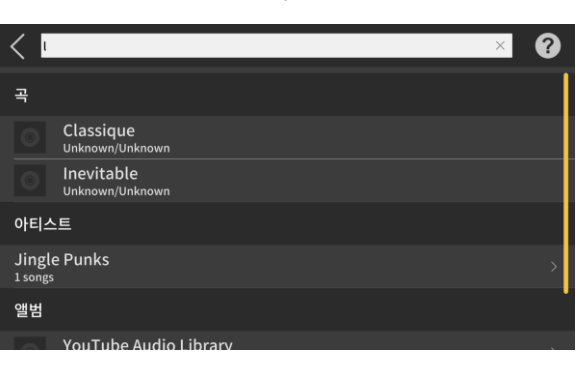

1. 오디오 모드를 탭합니다.

2. 검색 버튼을 탭합니다.

3. 표시된 검색 화면의 검색 표시줄에 키워드를 입력합니다.

- ・결과 목록이 나타납니다.
- ・결과는 곡, 아티스트 또는 앨범별로 정렬되어 표 시됩니다.
- ・결과가 없으면 "결과 없음"이 표시됩니다.

**검색 결과 목록에서 원하는 곡을 선택합니다.**

<span id="page-35-0"></span>4.3 곡 재생

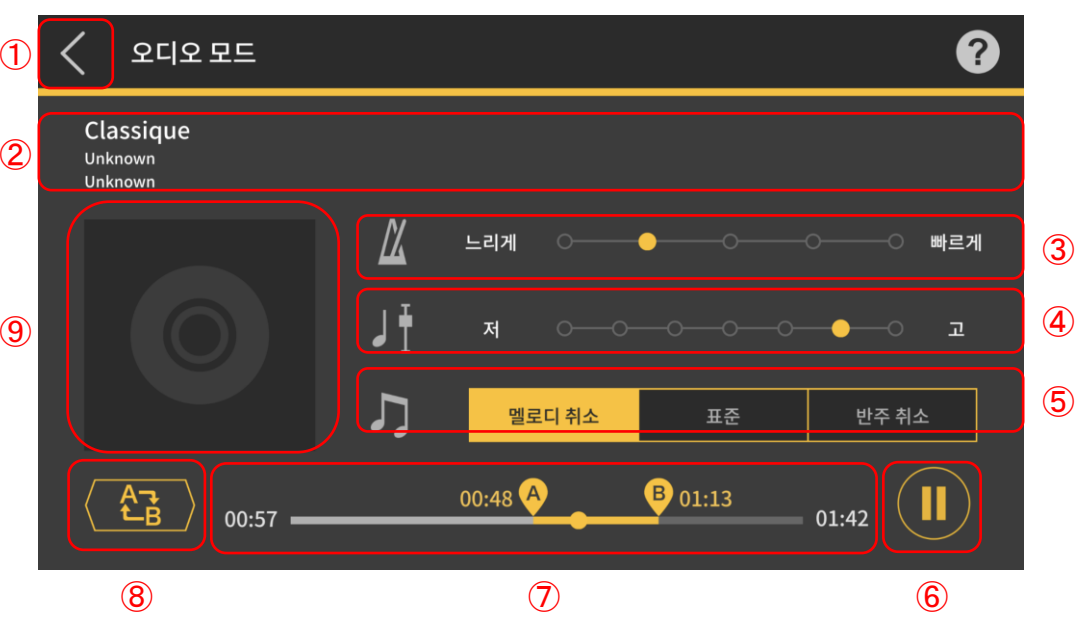

① 곡 선택 화면으로 돌아갑니다.

② 제목/아티스트/앨범 표시

③ 템포 변경

5 레벨로 템포를 변경합니다.

④ 이동 키

다른 키로 변경할 수 있습니다. 7 레벨(−3 > 0 > 3)로 키를 이동할 수 있습니다. 중앙 위치(±0) 는 일반 키이며, 왼쪽으로 이동하면 키가 낮아지고 오른쪽으로 이동하면 키가 올라갑니다. 기 본값은 중앙 위치(±0)입니다.

⑤ 멜로디 취소/일반/반주 취소

재생 중에 주요 음을 억제하려면 "멜로디 취소"를 선택합니다. 재생 중에 주요 음을 강조하려 면 "반주 취소"를 선택합니다. 일반 재생을 위해 "일반"을 선택합니다. 기본 설정은 "일반"입니다.

#### **중요!**

・멜로디 취소/반주 취소의 효과는 곡에 따라 다릅니다.

⑥ 재생/일시 정지 버튼

⑦ 재생 위치, 현재 위치/총 시간, AB 반복 영역 및 A/B 포인트 시간을 표시합니다.

⑧ AB 반복 버튼

재생 진행 표시줄에 반복 재생을 위한 시작 지점(A)과 끝 지점(B)을 표시합니다.

⑨ 앨범 재킷 표시

재킷 이미지는 앨범 표지에 사용된 그림을 보여줍니다.

#### **유의**

・재생 중 또는 재생이 중지되었을 때 사용할 수 있습니다.

・연결된 이어폰의 플러그를 뽑거나 재생 중에 Bluetooth 연결이 끊어지면 재생이 중지됩니 다.

IOS (iOS)는 미국 및 기타 국가에서 Cisco Systems, Inc. 의 상표 또는 등록 상표입니다.

iTunes 및 Mac 은 미국 및 기타 국가에 등록된 Apple Inc. 의 상표입니다.

Android 는 Google LLC 의 상표 또는 등록 상표입니다.

여기에 언급된 기타 서비스 및 제품 이름 등은 해당 회사의 상표 또는 등록 상표일 수 있습니다.

Bluetooth® 문자 마크 및 로고는 Bluetooth SIG, Inc. 에서 소유한 등록 상표이며 CASIO Computer Co., Ltd. 는 사용권에 따라 이러한 마크를 사용합니다.